# **Step 1 Creating a project**

Surveys are created and edited in the survey editor.

From the Projects page, open the Survey tab in any one of three ways:

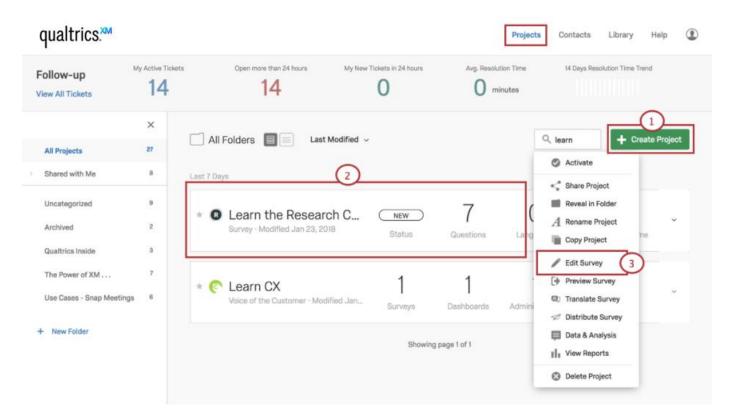

- 1. Choose Create Project.
- 2. Click on any existing project in your **Projects List**.
- 3. Pick Edit Survey from the actions dropdown menu.

As the Survey tab opens, you'll the see the survey editor's most prominent features:

| Learn the Survey Editor                                                                                                    | ダ Look & Feel 🔧 Survey Flow 🔅 Survey Options 🍕 Tools - 🤸 Collaborate | [+ Preview Survey Q. Soard |
|----------------------------------------------------------------------------------------------------|----------------------------------------------------------------------|----------------------------|
| Default Question Block Block Options      Default Question Block Block Options      Default Question Block      Default Question Block Block Options      Slock Options      Default Question text      Choices      Answers      Slock to write Choice 3      Answers      Slock to write Choice 3      Answers      Slock to write Choice 3      Position      Position      Position      Position      More      Default Questions From      Create a New Question      More      Position      More      Position      More      Default Question      Position      Nore      Position      Position      More      Position      Position      Posi                                                                                                    | earn the Survey Editor                                               |                            |
| Click to write Choice 1<br>Click to write Choice 2<br>Click to write Choice 3<br>Import Questions From Create a New Question Click to Write Choice 3                                                                                                    | Default Question Block                                               | Block Options ~ Choices    |
| Click to write Choice 2<br>Click to write Choice 3<br>Click to write Choice 3<br>Click | Q1 Click to write the question text                                  | Automotic Choices          |
| Click to write Choice 2 Click to write Choice 3 Click to write Choice 3 Click                                                                                                    | C Click to write Chaice 1                                            |                            |
| Click to write Choice 3  More  Position  Position  Vertical  More  More                                                                                                    |                                                                      |                            |
| More  More  More  Position  Vertical  More  More  More  More  More  More  More                                                                                                    | Click to write Choice 3                                              |                            |
| Import Questions From     Create a New Question     ··     ·     ·     ·     ·     ·     ·     ·     ·     ·     ·     ·     ·     ·     ·     ·     ·     ·     ·     ·     ·     ·     ·     ·     ·     ·     ·     ·     ·     ·     ·     ·     ·     ·     ·     ·     ·     ·     ·     ·     ·     ·     ·     ·     ·     ·     ·     ·     ·     ·     ·     ·     ·     ·     ·     ·     ·     ·     ·     ·     ·     ·     ·     ·     ·     ·     ·     ·     ·     ·     ·     ·     ·     ·     ·     ·     ·     ·     ·     ·     ·     ·     ·     ·     ·     ·     ·     ·     ·     ·     ·     ·     ·     ·     ·     ·     ·     ·     ·     ·     ·     ·     ·     ·     ·     ·     ·     ·     ·     ·     ·     ·     ·     ·     ·     ·     ·     ·     ·     ·     ·     ·     ·     ·     ·     ·     ·     ·     ·     ·     ·     ·     ·     ·     ·     ·     ·     ·     ·     ·     ·     ·     ·     ·     ·     ·     ·     ·     ·     ·     ·     ·     ·     ·     ·     ·     ·     ·     ·     ·     ·     ·     ·     ·     ·     ·     ·     ·     ·     ·     ·     ·     ·     ·     ·     ·     ·     ·     ·     ·     ·     ·     ·     ·     ·     ·     ·     ·     ·     ·     ·     ·     ·     ·     ·     ·     ·     ·     ·     ·     ·     ·     ·     ·     ·     ·     ·     ·     ·     ·     ·     ·     ·     ·     ·     ·     ·     ·     ·     ·     ·     ·     ·     ·     ·     ·     ·     ·     ·     ·     ·     ·     ·     ·     ·     ·     ·     ·     ·     ·     ·     ·     ·     ·     ·     ·     ·     ·     ·     ·     ·     ·     ·     ·     ·     ·     ·     ·     ·     ·     ·     ·     ·     ·     ·     ·     ·     ·     ·     ·     ·     ·     ·     ·     ·     ·     ·     ·     ·     ·     ·     ·     ·     ·     ·     ·     ·     ·     ·     ·     ·     ·     ·     ·     ·     ·     ·     ·     ·     ·     ·     ·     ·     ·     ·     ·     ·     ·     ·     ·     ·     ·     ·     ·     ·     ·     ·     ·     ·     ·     ·     ·     ·     ·     ·     ·     ·     ·     ·     ·     ·                                                                                                         |                                                                      |                            |
| Import Questions From     Create a New Question     ··     ·     ·     ·     ·     ·     ·     ·     ·     ·     ·     ·     ·     ·     ·     ·     ·     ·     ·     ·     ·     ·     ·     ·     ·     ·     ·     ·     ·     ·     ·     ·     ·     ·     ·     ·     ·     ·     ·     ·     ·     ·     ·     ·     ·     ·     ·     ·     ·     ·     ·     ·     ·     ·     ·     ·     ·     ·     ·     ·     ·     ·     ·     ·     ·     ·     ·     ·     ·     ·     ·     ·     ·     ·     ·     ·     ·     ·     ·     ·     ·     ·     ·     ·     ·     ·     ·     ·     ·     ·     ·     ·     ·     ·     ·     ·     ·     ·     ·     ·     ·     ·     ·     ·     ·     ·     ·     ·     ·     ·     ·     ·     ·     ·     ·     ·     ·     ·     ·     ·     ·     ·     ·     ·     ·     ·     ·     ·     ·     ·     ·     ·     ·     ·     ·     ·     ·     ·     ·     ·     ·     ·     ·     ·     ·     ·     ·     ·     ·     ·     ·     ·     ·     ·     ·     ·     ·     ·     ·     ·     ·     ·     ·     ·     ·     ·     ·     ·     ·     ·     ·     ·     ·     ·     ·     ·     ·     ·     ·     ·     ·     ·     ·     ·     ·     ·     ·     ·     ·     ·     ·     ·     ·     ·     ·     ·     ·     ·     ·     ·     ·     ·     ·     ·     ·     ·     ·     ·     ·     ·     ·     ·     ·     ·     ·     ·     ·     ·     ·     ·     ·     ·     ·     ·     ·     ·     ·     ·     ·     ·     ·     ·     ·     ·     ·     ·     ·     ·     ·     ·     ·     ·     ·     ·     ·     ·     ·     ·     ·     ·     ·     ·     ·     ·     ·     ·     ·     ·     ·     ·     ·     ·     ·     ·     ·     ·     ·     ·     ·     ·     ·     ·     ·     ·     ·     ·     ·     ·     ·     ·     ·     ·     ·     ·     ·     ·     ·     ·     ·     ·     ·     ·     ·     ·     ·     ·     ·     ·     ·     ·     ·     ·     ·     ·     ·     ·     ·     ·     ·     ·     ·     ·     ·     ·     ·     ·     ·     ·     ·     ·     ·     ·     ·     ·     ·     ·     ·     ·     ·     ·     ·                                                                                                         |                                                                      | Position                   |
| More                                                                                                    | Timport Questions From + Croate a New Question                       |                            |
|                                                                                                    |                                                                      | O Horizontal               |
|                                                                                                    |                                                                      | Mone                       |
| Validation Options                                                                                                    | Add Block                                                            |                            |
|                                                                                                    |                                                                      | Vertical     Horizontal    |

- 1. Question block
- 2. Question editing area
- 3. Question editing pane
- 4. Survey toolbar

# **Step 2 Survey questions**

Initially, a default multiple-choice question will be inserted into your Default Question Block. This ensures that your block has at least one question to start with.

1. To add additional questions to a block, click **Create a New Question**.

| XM I        | learn About Blocks v                                           | Projects Contac | ts Library                                                        | Help     | ۲  |
|-------------|----------------------------------------------------------------|-----------------|-------------------------------------------------------------------|----------|----|
| Survey      | Actions Distributions Data & Analysis Reports                  |                 |                                                                   |          |    |
| 🞸 Loo       | ik & Feel 🥆 Survey Flow 🖞 Survey Options 🔍 Tools 🤹 Calleborate | [+ Pre          | view Survey                                                       | Q, Sear  | ch |
| Lear        | n About Blocks                                                 |                 | Change Quest                                                      |          | ÷. |
| + De        | fault Question Block                                           | Block Options ~ | Choices                                                           |          |    |
| <b>⊇</b> Q1 | Click to write the question text                               |                 | ⊖ 3 ⊖ Ed                                                          |          |    |
| ¢           | Click to write Choice 1     Click to write Choice 2            |                 | Answers                                                           |          |    |
|             | Click to write Choice 3 Click to write Choice 3                |                 | <ul> <li>Single Ans</li> <li>Multiple Ar</li> <li>More</li> </ul> |          |    |
| ~           | Import Questions From                                          |                 | Position  Vertical  Horizontal                                    |          |    |
|             | Add Block                                                      |                 | More                                                              |          |    |
|             |                                                                |                 | Validation Opti                                                   |          |    |
|             |                                                                |                 | Validation Type                                                   |          |    |
|             |                                                                |                 | <ul> <li>None</li> <li>Custom Val</li> </ul>                      | lidation |    |
|             |                                                                |                 | Actions                                                           |          |    |
|             |                                                                |                 | Add Pape                                                          | Break    |    |

2. To add more questions, hover over any existing question and click the green plus (+) buttons (either above or below the existing question).

| Learn the Survey Editor ~                                              | Projects Contacts Library Help (                                |
|------------------------------------------------------------------------|-----------------------------------------------------------------|
| Survey Actions Distributions Data & Analysis Reports                   |                                                                 |
| 🗳 Look & Feel – 🥆 Survey Flow 🔅 Survey Options 🔍 Tools – 🔸 Collaborate | ( Preview Survey Q. Search                                      |
| Learn the Survey Editor                                                | Change Question Type                                            |
| Default Question Block                                                 | Dilock Opt 2 Choices                                            |
| 4 What is your gender?                                                 | Automatic Choices                                               |
| C - Female<br>Male                                                     | Answers<br>• Single Answer                                      |
|                                                                        | Origina Answer     Multiple Answer     Multiple Answer     More |
| Q2 What is your age?                                                   | $\smile$                                                        |
| 🖏 💿 Under 18                                                           | Position<br>• Vertical                                          |
| 0 18+24                                                                | O Horizontal                                                    |
| 0 25 - 34                                                              | More                                                            |
| 0 35-44                                                                | Validation Options                                              |
| 45-54                                                                  | Force Response ~                                                |
| 9 55 - 64                                                              | Validation Type                                                 |
| 0 65 - 74                                                              | None                                                            |

3. Click the red minus (–) sign to delete a question.

**Qtip:** You can recover deleted questions from the Trash at the bottom of the survey. See the <u>Deleting Questions</u> section for more details.

4. Move questions up or down in the survey with the question reorder controls to the left of the question editing area.

#### **Editing Question Text**

You'll write questions, edit question text, and apply text formatting in the question editing area.

| Learn About Blocks -                                                                                                    | Projects Contacts | Library Help                                                                                                  |
|----------------------------------------------------------------------------------------------------|-------------------|----------------------------------------------------------------------------------------------------|
| ny Actions Distributions Data & Analysis Reports                                                                                     | [+ Provio         | w Survey Q. Searc                                                                                             |
| earn About Blocks                                                                                                    |                   | Change Question Type                                                                                          |
| Default Que 3 ock     2       All Click to write the question text     1       Click to write Choice 2       Click to write Choice 3 |                   | Choloes<br>3 Edit Multiple<br>Automatic Choloes<br>Answers<br>• Single Answer<br>Multiple Answer<br>More      |
| Import Questions From                                                                                                    |                   | Position  Vertical Horksmtal Mone Validation Options Force Response ~  Validation Type None Oustom Validation |

- 1. Click in the question text (or answer choice) text boxes to enter or edit your text.
- 2. Click the <u>Piped Text</u> button to grab information from previous questions and blocks (e.g., pulling in someone's name from a Demographics Block to personalize a question).
- 3. Click the <u>Rich Content Editor</u> button to format your text by changing fonts, font sizes, applying bolds, bullets, italics, and more.

#### Change Question Types

When you first click **Create Project**, a multiple choice question is inserted into your first question block by default. However, you might want to change it to another type or style of question. Use the question editing pane to choose among more than a dozen <u>question types</u> (e.g., Multiple Choice, Rank Order, Heat Map, NPS, Graphic Slider, among many others).

**Qtip:** Clicking on any question will open its unique question editing pane.

To change question types:

1. Open the editing pane by clicking on a question.

2. Click the dropdown menu under Change Question Type.

| How would                |                   | e your exper          | ience with C          | ustomer | Support?                 | 4                   |   | Static Content     | A                     | Descriptive Text<br>Graphic |
|--------------------------|-------------------|-----------------------|-----------------------|---------|--------------------------|---------------------|---|--------------------|-----------------------|-----------------------------|
|                          |                   | Very<br>Satisfied     | Somewhat<br>Satisfied | Neutral | Somewhat<br>Dissatisfied | Very<br>Dissatisfi  |   | Standard Questions | •                     | Multiple Choice             |
| Quality of<br>service    |                   | ۲                     | 0                     | 0       | ۲                        | 0                   | X |                    | <u></u>               | ~                           |
| Helpfulnes<br>representa |                   | hic <mark>o</mark> Re | eferænc               | e Sur   | veyo                     | 0                   |   |                    | A                     | Text Entry                  |
| Promptne:<br>response    | ss of             | 0                     | 0                     | 0       | 0                        | 0                   | ж |                    | Ť                     | Slider                      |
| ▼ Dem                    | nograph           | ics                   |                       |         |                          |                     |   |                    | 2<br>7<br>7<br>0<br>0 | Rank Order<br>Side by Side  |
| Q34                      | What is your age? |                       |                       |         |                          | Specialty Questions | Ξ | Constant Sum       |                       |                             |
| Ø                        |                   |                       |                       |         |                          |                     |   |                    |                       | Pick, Group, and Rank       |
|                          |                   |                       |                       |         |                          |                     |   |                    | Ð                     | Hot Spot                    |
| T                        | How               | many indiv            | viduals live          | in your | household?               |                     |   |                    | 0                     | Heat Map                    |
| Q35                      |                   |                       |                       |         |                          |                     |   |                    |                       | Graphic Slider              |

- 3. Pick a new question type from the list.
- 4. Observe that the editing pane displays samples of each question type as you scroll over them.

Once you have finished building your survey, you can preview it to ensure that everything is working the way you want by clicking **Preview** in the top-right of the Survey tab.

|           | Projects Contacts Libra              |
|-----------|--------------------------------------|
| Reports   |                                      |
| 🔍 Tools 🗸 | Preview T Publish                    |
|           | iQ Score: Great D Published Change G |
|           | Block Options ~                      |
|           | Choices<br>- 3<br>Auto               |
|           | Answers<br>Single<br>Multi           |
|           | More                                 |

In the preview survey mode, you can answer questions and move through the survey the same way your respondents would with a real link. Though the survey itself looks exactly the same as in the real link.

| Close Preview          | Aestart Survey | <b>\$</b> ~ |   |                | Place Bookm       |
|------------------------|----------------|-------------|---|----------------|-------------------|
|                        | Q              |             |   | ••••• ?        |                   |
| What is your email add | lress?         |             |   |                | Q                 |
|                        |                | >>          | > | What is your e | mail address?     |
|                        |                |             |   | Pow            | ered by Qualtrics |

**Qtip**: If you would like another individual to preview the survey, you can copy the URL in the web address when you are previewing your survey and send that URL to whomever you want to test your survey. Note that your associate doesn't need to have a Qualtrics account to view the preview link and test out the survey.

## **Step 3 the Distribution**

Select the **Distributions** tab to:

- Activate a new survey
- Start <u>collecting responses</u>
- Monitor your response collection metrics

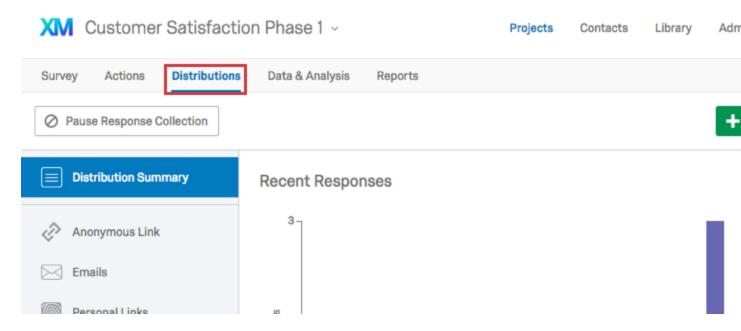

**Qtip**: If you do not have the Distributions tab available to you and the survey has been shared with you, contact the survey owner to request that they give you permission to distribute the survey. If you own the survey and don't have the tab available, contact your <u>Brand Administrator</u> so they can enable the permission on your account.

#### Channels & Methods

As the Distributions tab first opens, you'll need to pick a distribution channel and a method within that channel to start collecting survey responses.

# How do you want to distribute your surve

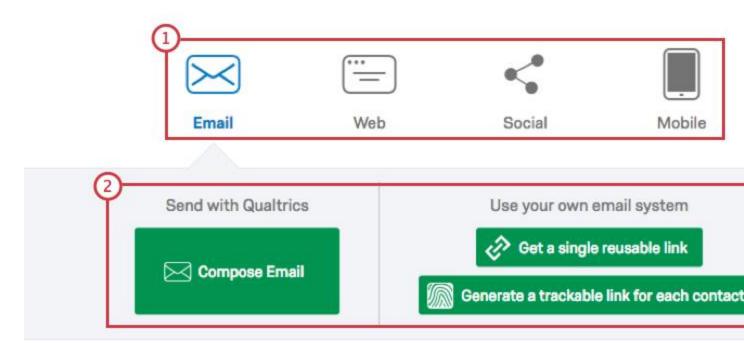

- 1. Channels: Choose from Email, Web, Social, or Mobile.
- 2. **Methods**: Pick from the available invitation options (e.g., email invites can be sent via the Qualtrics mailer or through your own email system). The options available here will change depending on the channel you have selected.

**Qtip**: You can use several distribution methods for the same project.

Visit the <u>Collecting Responses</u> page for step-by-step instructions on how to distribute your survey and to start gathering responses.

### **About Email Distributions**

<u>Email distribution</u> uses either the Qualtrics mailer or your own email system to send custom survey invitations.

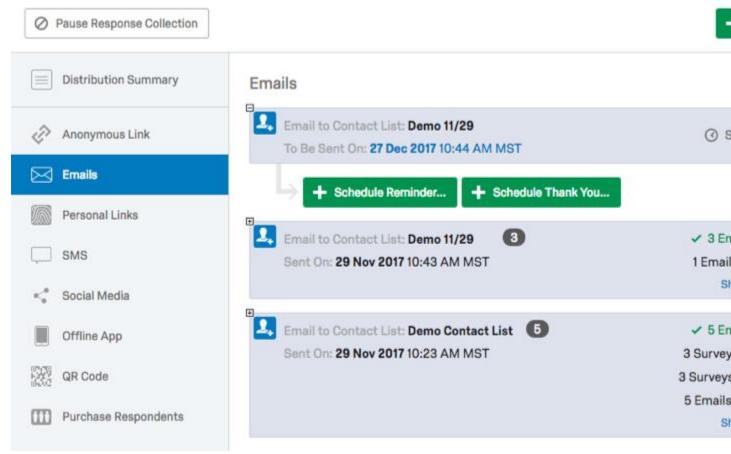

If you choose the Qualtrics mailer method, unique <u>individual links</u> are sent to the members on your <u>contact list</u>. Individual links record identifying respondent information that you can use in future reports or as <u>Embedded Data</u>.

**Qtip**: Click here to learn how to create a <u>Contact List</u>.

#### Emailing Anonymous vs. Personal Links

Researchers who use their own mail systems will generally use reusable <u>Anonymous Links</u>, which do not record identifying respondent information. (Essentially, everyone gets the same link.)

However, if you use a third-party mail system, but still need to track the responses belonging to specific recipients, you can generate <u>Personal Links</u>. The links are downloaded to your computer in a CSV file which can then be merged into your contact list.

**Qtip**: The data stored in a CSV (comma-separated values) file can be uploaded to a relational database or spreadsheet application like Microsoft Excel or Google Sheets. CSV is a common format used to transfer large amounts of data between applications.

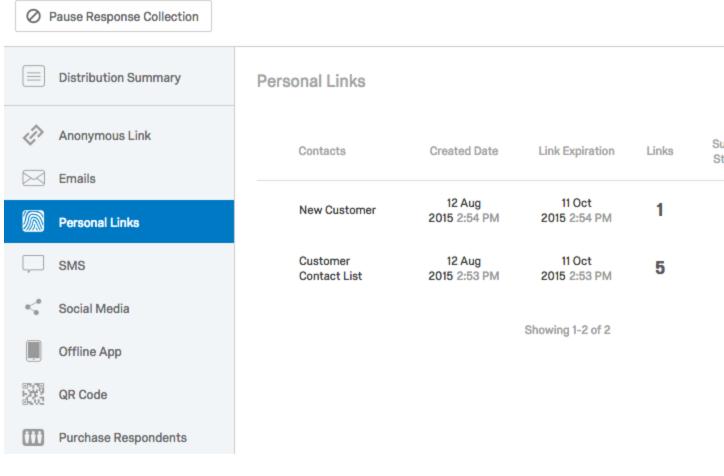

#### **Email Management**

Qualtrics provides detailed metrics of your email distributions, keeping track of emails sent, failed, finished, and bounced. Learn more in the <u>Email Distribution Management</u> page.

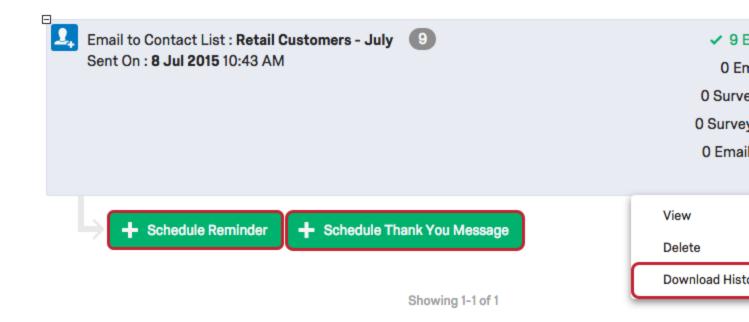

Email distributions also let you schedule and manage reminders and thank you messages, as explained on the <u>Reminder & Thank You Emails</u> support page.

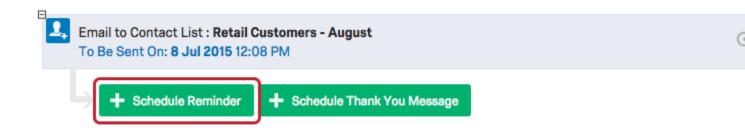

### **Anonymous Links**

Copy and paste <u>Anonymous Links</u> to email messages, social media sites, websites, or in-page pop-ups.

| $\oslash$                | Pause Response Collection |                                                                                                    |
|--------------------------|---------------------------|----------------------------------------------------------------------------------------------------|
|                          | Distribution Summary      |                                                                                                    |
| Ð                        | Anonymous Link            | Anonymous Survey Link                                                                                                    |
|                          | Emails                    | A reusable link that can be pasted into emails or onto a website,<br>and is unable to track identifying information of respondents. |
|                          | Personal Links            | https://survey.co1.qualtrics.com/jfe/form/SV_3KU3EbKVxMW                                                                            |
|                          | SMS                       | Customize Link                                                                                                    |
| $\kappa_{\rm s}^{\rm s}$ | Social Media              |                                                                                                    |
|                          | Offline App               |                                                                                                    |
| 1000<br>1000<br>1000     | QR Code                   |                                                                                                    |
| m                        | Durahasa Dasaandasta      |                                                                                                    |

Anonymous Links are easy to deploy, but they come with pros and cons:

- They collect responses with no identifying information.
- There is no limit to how many times a respondent can use the Anonymous Link.
  - To prevent multiple responses from the same person (a.k.a., Preventing Ballot-Box Stuffing) consult the <u>Survey Protection</u> page.
- Survey progress is saved so respondents can close their window and return to the same computer and finish later. (See the <u>Save and Continue</u> support page.)
- You can disable the Anonymous Link option by enabling **By Invitation Only** in the <u>Survey Options</u>. This is useful if you would like to convert your distribution method to <u>Individual Links</u> only.

### Step 4 Data & Analysis

The Data & Analysis tab lets you filter, classify, merge, clean, and statistically analyze your response data:

1. Click **Data & Analysis** to reveal up to six key sections.

| X      | Statistic     | al Analysis ~     | G                |         | Projects | Contacts | Library | Survey |
|--------|---------------|-------------------|------------------|---------|----------|----------|---------|--------|
| Surv   | ey Actions    | Distributions     | Data & Analysis  | Reports |          |          |         |        |
| Data   | Text Stats iQ | Predict iQ Cross  | tabs Weighting 2 |         |          |          |         |        |
| Select | between the s | sections as intro | duced below:     |         |          |          |         |        |
| 0      | Data          |                   |                  |         |          |          |         |        |
| 0      | Text          |                   |                  |         |          |          |         |        |
| 0      | Stats iQ      |                   |                  |         |          |          |         |        |
| 0      | Predict iQ    |                   |                  |         |          |          |         |        |
| 0      | Crosstabs     |                   |                  |         |          |          |         |        |
| 0      | Weighting     |                   |                  |         |          |          |         |        |

**Qtip**: Some of these tabs, like <u>Predict iQ</u> and <u>Stats iQ</u> are add on features. If you'd like to purchase access to them, contact your Qualtrics <u>Account Executive</u>.

Was this helpful?

2.

## **Data Section**

Most filtering, classifying, merging, importing, and data cleaning activities take place under the Data section. For example:

1. Display and review results in the responses window by toggling between your:

| XM            | Statistical An         | alysis ~                  | Projec                                         | cts Contacts                    | Library Survey    |
|---------------|------------------------|---------------------------|------------------------------------------------|---------------------------------|-------------------|
| Survey        | Actions Dist           | tributions Data &         | Analysis Reports                               |                                 |                   |
| <b>ata</b> Te | ext Stats iQ Predic    | ct iQ Crosstabs Wei       | ighting                                        |                                 | C                 |
| Add Fi        | ilter ~2               |                           |                                                | Respo                           | onse Quality 100% |
| With S        | Selected ~             |                           | < Page 1 of 266                                | ~ > []                          |                   |
|               | Recorded<br>Date       | Q1 - What is your gender? | Q3 - How satisfied are you with today's visit? | Q5 - Are you<br>returning custo |                   |
|               | Jan 9, 2020<br>5:20 PM | Female                    | Extremely dissatisfied                         | Yes                             |                   |
|               | Jan 9, 2020            |                           | Somewhat dissatisfied                          | No                              |                   |

- a. "Completed" or <u>Recorded Responses</u>
  b. "Incomplete" or <u>Responses in Progress</u>
  2. <u>Filter</u> by specific questions or by your Saved Filters, Survey Metadata, Contact Fields, or Embedded Data fields.

3. Use operators to drive your filters.

| XM       | Statistical An         | alysis ~             |                               | Projects         | Contacts     | Library     | Surve  |
|----------|------------------------|----------------------|-------------------------------|------------------|--------------|-------------|--------|
| Survey   | Actions Dist           | ributions Data & Ar  | nalysis Reports               |                  |              |             |        |
| Data Tex | xt Stats iQ Predic     | t iQ Crosstabs Weigh | ting                          |                  |              |             |        |
| Manag    | e Filters Q4_          | NPS_GROUP - On a sc  | ale of 0-10, ~ Is ~ 2 - Passi | ive ~ $\bigcirc$ | 🕀 Filtered R | esponses:   | 954    |
|          |                        |                      |                               |                  | Respo        | nse Quality | 100%   |
|          |                        |                      | (4)                           | <u>¬ .г</u>      |              |             |        |
| With S   | elected ~              |                      | Page 1 of 48                  | ~ >              | Ŧ            |             | Import |
|          | Recorded               | Q1 - What is         | Q3 - How satisfied are you    | GE               | Export Dat   |             |        |
|          | Date                   | your gender?         | with today's visit?           | retu r           | ) Import Dat | a           |        |
|          | Jan 9, 2020<br>5:20 PM | Non-binary           | Extremely dissatisfied        | L                | Manage Pr    | revious Dow | nloads |
|          | Jan 9, 2020<br>5:20 PM | Male                 | Somewhat satisfied            |                  | Yes          |             | 1      |

**Qtip**: See the <u>Filtering Responses</u> page for more details.

- 4. Navigate page-by-page through your responses.
- 5. Click the **Export & Import** dropdown menu to <u>import responses</u>, <u>combine responses</u> from multiple surveys, manage your previous downloads, or <u>export</u> your data in <u>various</u> <u>formats</u>.

6. Click the **Edit** button to enter edit mode; you can add answers to individual responses or make essential edits, such as removing foul language.

| Survey   | Actions Distr          | tributions Data & A          | nalysis Reports                                |                                   |              |
|----------|------------------------|------------------------------|------------------------------------------------|-----------------------------------|--------------|
| ata Tex  | t Stats iQ Predic      | t iQ Crosstabs Weigh         | ting                                           |                                   |              |
| Add Filt | ter v                  |                              |                                                | Response Qu                       | uality (1009 |
| With Se  | elected ~              |                              | < Page 1 of 266                                | ~ ± Expo                          | ort & Impo   |
|          | Recorded<br>Date       | Q1 - What is<br>your gender? | Q3 - How satisfied are you with today's visit? | Q5 -Are you a returning customer? | Q6 -<br>an   |
|          | Jan 9, 2020<br>5:20 PM | Female ~                     | Extremely dissatisfied ~                       | Yes ~                             |              |
|          | Jan 9, 2020<br>5:20 PM | Male 🗸                       | Somewhat dissatisfied $$                       | No ~                              |              |
|          | Jan 9, 2020<br>5:20 PM | Female ~                     | Extremely satisfied $$                         | Yes ~                             |              |
| -        | Jan 9, 2020            | Male                         | Franciska discussioning and                    | No                                |              |

**Qtip**: See the <u>Response Editing</u> page for more details.

- 7. <u>Delete</u> responses, save column <u>layouts</u>, or <u>translate responses</u> under the Tools dropdown menu.
- 8. Click any column header to move, hide, rename, or sort columns (e.g., Largest-Smallest). You can also view responses as numeric values (also known as <u>recode values</u>) in a

#### column.

| Add Filter 🗸                             |                               |                                        |                                           |                                    |                  |
|------------------------------------------|-------------------------------|----------------------------------------|-------------------------------------------|------------------------------------|------------------|
| With Selected ${\scriptstyle\checkmark}$ |                               | < Page 1 of 266 ~ ><br>Export & Import |                                           |                                    | rt & Import      |
|                                          | Recorded<br>Date              | Q1 - What is Q3<br>your gender?        | How satisfied are you with today's visit? | Q5 - Are you a returning customer? | Q6 - Do<br>any c |
|                                          | Jan 9, 2020<br>5:20 PM        | Edit Column Title                      | Extremely dissatisfied                    | Yes                                |                  |
|                                          | 0.201111                      | Sort Smallest-Largest                  |                                           |                                    |                  |
|                                          | Jan 9, 2020<br>5:20 PM        | Sort Largest-Smallest                  | Somewhat dissatisfied                     | No                                 |                  |
|                                          |                               | Hide Column                            |                                           |                                    |                  |
|                                          | Jan 9, 2020<br>5:20 PM        | View as Numeric Values                 | Extremely satisfied                       | Yes                                |                  |
|                                          |                               | Move Column Left                       |                                           |                                    |                  |
|                                          | <b>Jan 9, 2020</b><br>5:20 PM | Move Column Right                      | Extremely dissatisfied                    | No                                 |                  |
|                                          | Jan 9, 2020                   | Non-binary                             | Extremely dissatisfied                    | No                                 | L,               |

**Qtip**: See the <u>Recorded Responses</u> page for more details.